# **Dell 27 näyttö - S2722QC**

# Dell Display Manager Käyttöohje

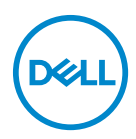

**Malli: S2722QC Säännönmukainen malli: S2722QCb**

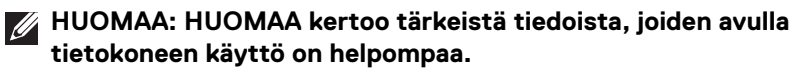

- **VARO: VARO ilmaisee laitteiston tai tietojen menetyksen mahdollisuuden, mikäli ohjeita ei noudateta.**
- **VAROITUS: VAROITUS ilmaisee omaisuusvahingon, henkilön vammautumisen tai kuoleman mahdollisuudesta.**

**Copyright © 2021 Dell Inc. tai sen tytäryhtiöt. Kaikki oikeudet pidätetään.** Dell, EMC, ja muut tuotemerkit ovat Dell Inc:n tai sen tytäryhtiöiden tavaramerkkejä. Muut tavaramerkit ovat niiden omistajien omaisuutta.

2021 - 08

Rev. A00

# **Sisällysluettelo**

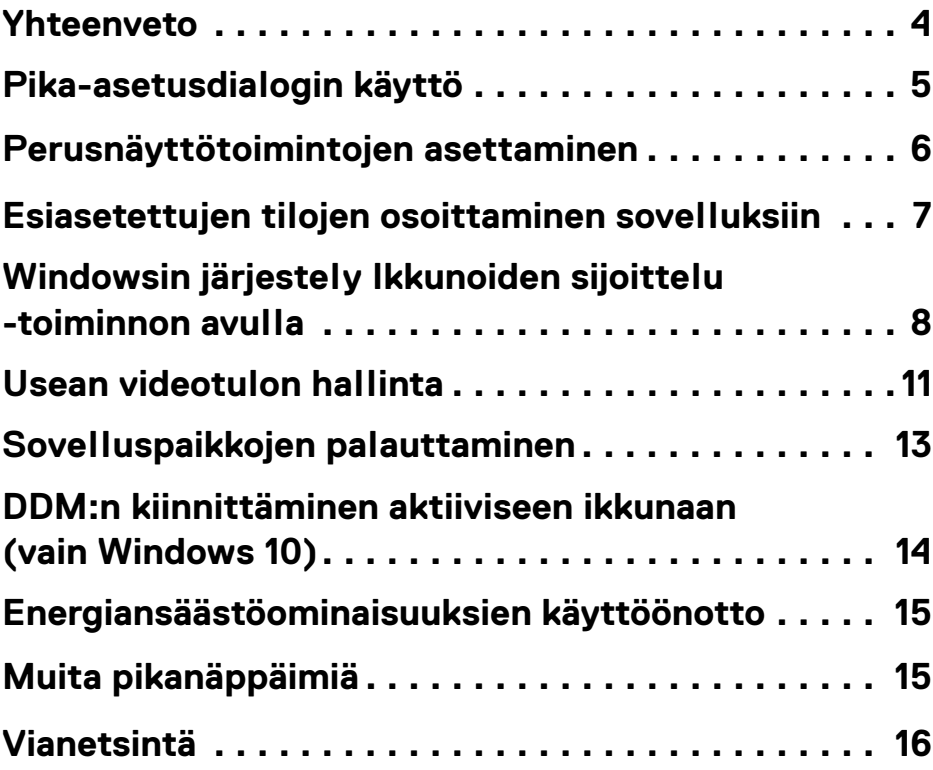

(dell

### <span id="page-3-0"></span>**Yhteenveto**

Dell Display Manager (DDM) on Microsoft Windows -sovellus, jota käytetään näyttöjen tai näyttöryhmien hallintaan. Se sallii näytetyn kuvan manuaalisen säätämisen, automaattisten asetusten määrittämisen, sähkönkäytön hallinnan, ikkunoiden järjestelyn, kuvan kääntämisen ja muut valitut Dell-näytöt. Kun se on asennettu, Dell Display Manager toimii joka kerta, kun järjestelmä käynnistetään, ja sitä voidaan käyttää helposti Windowsin ilmoitusalueelta. Tietoja järjestelmään liitetyistä näytöistä on saatavana, kun viet hiiren osoittimen ilmoitusalustakuvakkeen päälle.

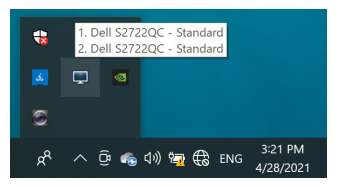

Vaihtoehtoisesti käynnistä DDM napsauttamalla hiiren kakkospainikkeella työpöydän taustaa ja valitsemalla työpöydän valikosta **Dell Display Manager**.

**HUOMAA: Dell Display Managerin täytyy käyttää DDC/CI (Display Data Channel Command Interface) -kanavaa yhteydenpitoon monitorisi kanssa. Varmista, että DDC/CI on käytössä alla olevassa Others (Muut) -valikossa.**

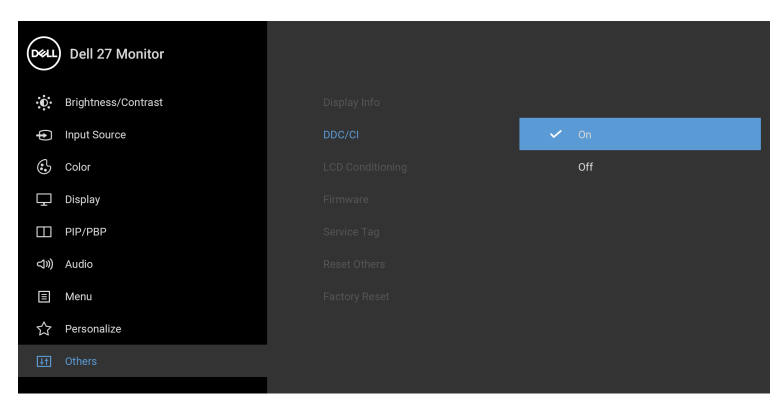

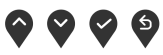

DØLI

# <span id="page-4-0"></span>**Pika-asetusdialogin käyttö**

Napsauttamalla Dell Display Managerin ilmoitusalustakuvaketta avautuu **Pika-asetukset** -valintaikkuna. Kun tietokoneeseen on kytketty useita tuettuja Dell-näyttöjä, valikosta voidaan valita tietty kohdenäyttö. **Pika-asetukset** valintaikkunan avulla voit helposti säätää kirkkautta, kontrastia, tarkkuutta, ikkunan asettelua jne. Se mahdollistaa myös automaattisen vaihdon esiasetettujen tilojen välillä tai voit valita esiasetustilan manuaalisesti.

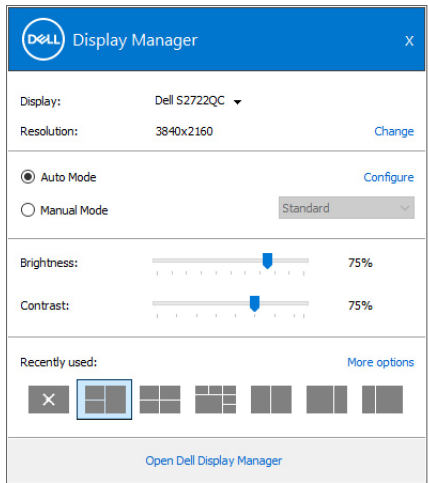

**Pika-asetukset** -valintaikkuna tarjoaa myös pääsyn Dell Display Managerin lisäkäyttöliittymälle, jota käytetään perustoimintojen säätämiseen, automaattisen tilan määrittämiseen ja muiden ominaisuuksien käyttämiseen.

#### **ZA HUOMAA:**

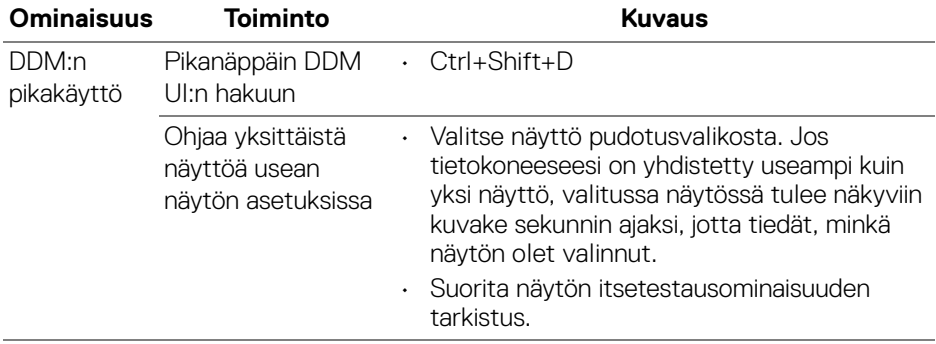

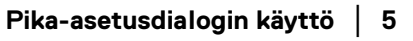

DØL

- Siirrä DDM UI hallittavaan näyttöön.
- Paina Ctrl+Shift+D saadaksesi miniUI:n näkyviin hiiren osoittimen alle.

#### <span id="page-5-0"></span>**Perusnäyttötoimintojen asettaminen**

Voit valita manuaalisesti esiasetetun tilan tai voit valita **Auto Mode (Automaattinen tila)**, joka ottaa käyttöön esiasetustilan aktiiviseen sovellukseen perustuen. Ruutuviesti näyttää hetkellisesti sen hetkisen **Preset Mode (Esiasetetut tilat)** aina kun se muuttuu. Valitun näytön **Brightness (Kirkkaus)** ja **Contrast (Kontrasti)** voidaan säätää myös suoraan **Basic (Perus)** -välilehdeltä.

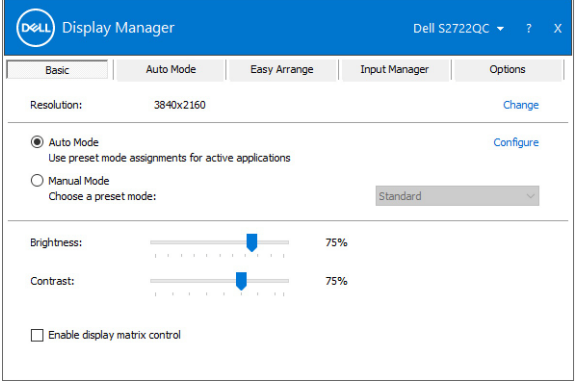

**HUOMAA: Kun useita Dell-näyttöjä on kytketty, valitse "Enable display matrix control" (Ota näyttömatriisin hallinta käyttöön), jos haluat käyttää kirkkauden, kontrastin ja värien esiasetusohjaimia kaikkiin näyttöihin.**

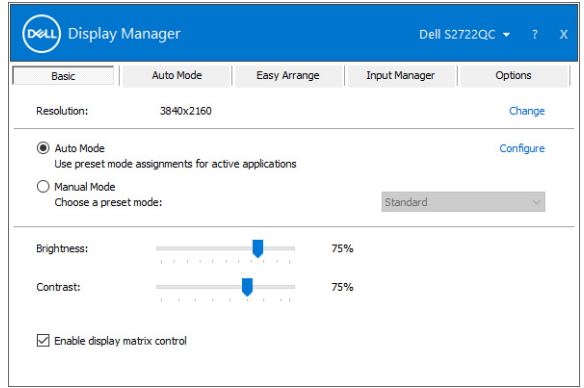

DØLI

### <span id="page-6-0"></span>**Esiasetettujen tilojen osoittaminen sovelluksiin**

**Auto Mode (Automaattinen tila)** -välilehden avulla voit liittää tietyn **Preset Mode (Esiasetetut tilat)** -kohdan tiettyyn sovellukseen ja käyttää sitä automaattisesti. Kun **Auto Mode (Automaattinen tila)** on käytössä, Dell Display Manager vaihtaa automaattisesti vastaavaan **Preset Mode (Esiasetetut tilat)** kohtaan, kun siihen liittyvä sovellus aktivoidaan. Tietylle sovellukselle määritetty **Preset Mode (Esiasetetut tilat)** voi olla sama jokaisessa liitetyssä näytössä tai se voi vaihdella näytöistä toiseen.

Dell Display Manageriin on esiasetettu monia suosittuja sovelluksia varten. Voit lisätä uuden sovelluksen tehtäväluetteloon vetämällä sovelluksen työpöydältä, Windowsin Käynnistä-valikosta tai muualta ja pudottamalla sen nykyiseen luetteloon.

#### **HUOMAA: Eräajotiedostojen, komentosarjojen, latauslaitteiden ja eisuoritettavien tiedostojen, kuten zip-arkistojen tai pakattujen tiedostojen Preset Mode (Esiasetetut tilat) määrityksiä ei tueta.**

Voit myös määrittää **Game (Peli)** -esiasetustilan käytettäväksi aina, kun Direct3Dsovellus toimii koko näytön tilassa. Jos haluat estää sovellusta käyttämästä tilaa, määritä sille toinen esiasetettu tila.

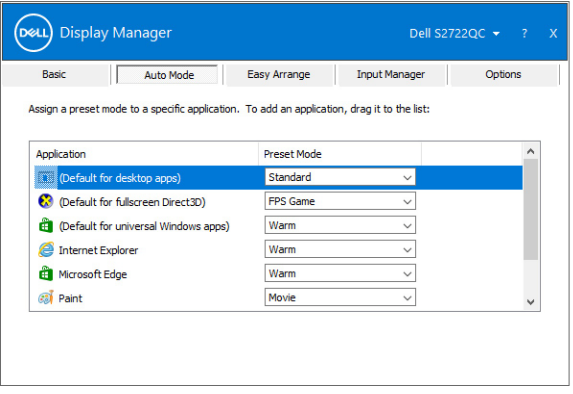

DØL

### <span id="page-7-0"></span>**Windowsin järjestely Ikkunoiden sijoittelu -toiminnon avulla**

**Easy Arrange (Ikkunoiden sijoittelu)** -toiminto auttaa järjestämään tehokkaasti sovellusikkunat työpöydällä. Ensin valitaan työhösi sopiva ennalta määritetty asettelumalli, ja sinun tarvitsee vain vetää sovellusikkunat määritettyihin vyöhykkeisiin. Löydät lisää asetteluja napauttamalla **>** tai käyttämällä Page Up/ Page Down -näppäintä.

Jos haluat luoda mukautetun asettelun, napsauta hiiren kakkospainikkeella pikkukuvaa, jonka oikeassa alakulmassa on pieni kolmio, järjestä rivien ja sarakkeiden lukumäärä avoimessa ikkunassa ja määritä sitten haluamasi järjestely napsauttamalla **OK**.

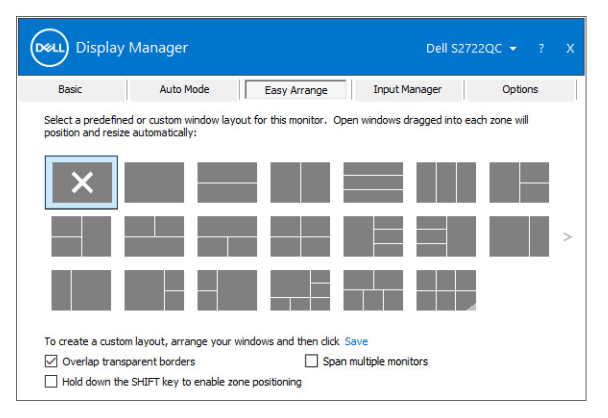

Windows 10:ssä eri virtuaalityöpöydille voidaan ottaa käyttöön eri ikkuna-asetteluja.

Jos käytät usein Windowsin snap-ominaisuutta, valitse **Hold down the SHIFT key to enable zone positioning (Pidä SHIFT-näppäintä alhaalla, jotta vyöhykkeiden sijoittelu otetaan käyttöön)**. Tämä antaa Windows Snap toiminnolle prioriteetin **Easy Arrange (Ikkunoiden sijoittelu)** sijaan. Pidä sitten Shift-näppäintä painettuna käyttääksesi **Easy Arrange (Ikkunoiden sijoittelu)** kohdistusta.

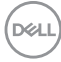

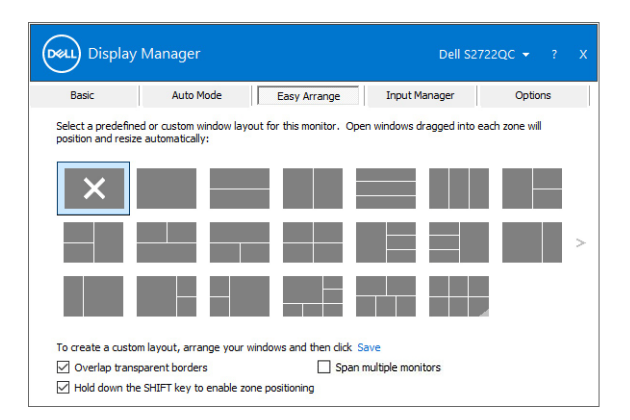

Jos käytät useita samanlaisia näyttöjä matriisissa tai matriisissa, **Easy Arrange (Ikkunoiden sijoittelu)** -asettelua voidaan soveltaa kaikkiin näyttöihin yhtenä työpöytänä. Ota tämä ominaisuus käyttöön valitsemalla **Span multiple monitors (Sisällytä useita näyttöjä)**. Varmista toiminnan varmistamiseksi, että ryhmitetyt näytöt ovat samalla tarkkuudella ja että fyysinen sijoitus on järjestetty oikein.

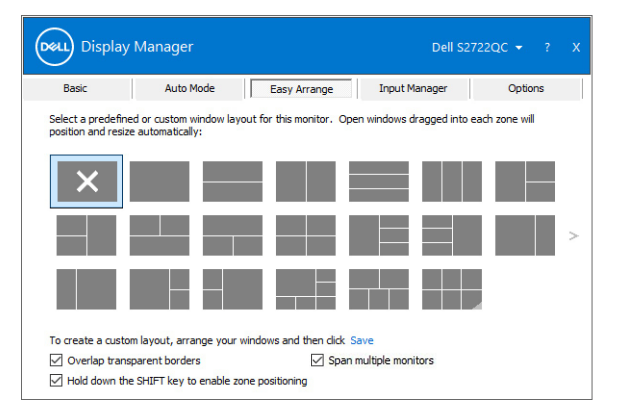

DØLI

**Easy Arrange (Ikkunoiden sijoittelu)** -sovelluksessa on monia muita edistyneitä ominiasuuksia:

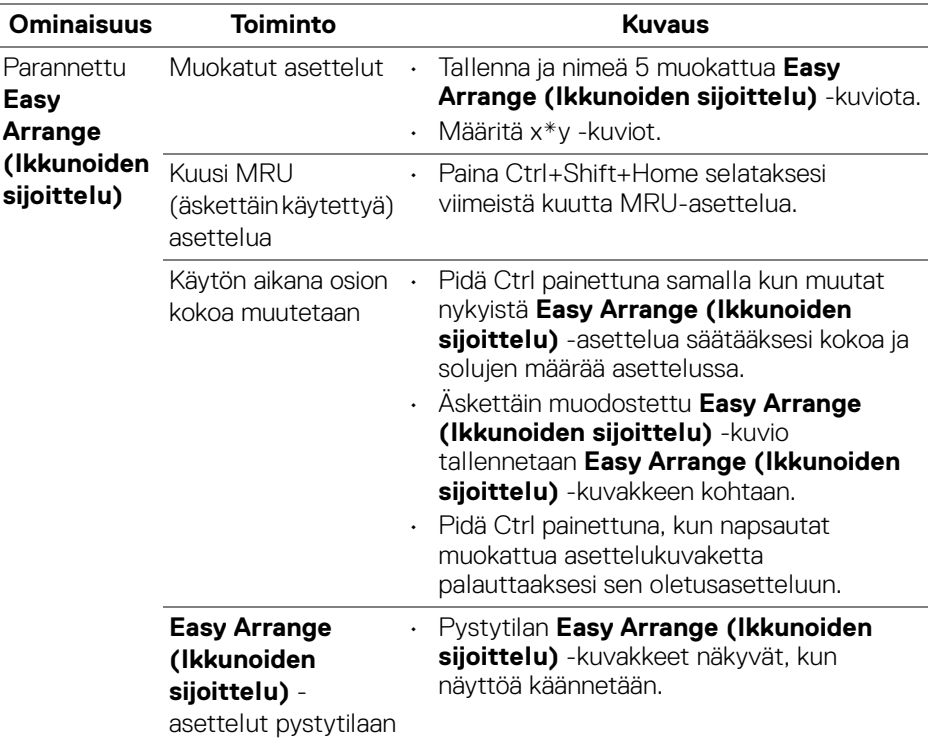

DELL

**HUOMAA: Jotkin sovellukset vaativat ikkunalleen tehokkaan vähimmäistarkkuuden. Sovellus ei välttämättä sovi Easy Arrange (Ikkunoiden sijoittelu) -vyöhykkeelle, jos vyöhyke on pienempi kuin vaadittu ikkunan koko.** 

# <span id="page-10-0"></span>**Usean videotulon hallinta**

**Input Manager (Tulon hallinta)** -välilehti tarjoaa käteviä tapoja hallita useita Dellnäyttöön liitettyjä videotuloja. Tämän ansiosta tulojen välillä vaihtaminen on erittäin helppoa työskenneltäessä useiden tietokoneiden kanssa.

Kaikki näyttösi käytettävissä olevat videotuloportit luetellaan. Voit antaa jokaiselle tulolle nimen. Tallenna muutokset muokkaamisen jälkeen.

Voit määrittää pikanäppäimen siirtyäksesi nopeasti suosikkituloon ja toisen pikanäppäimen vaihtaaksesi nopeasti kahden tulon välillä, jos työskentelet usein niiden välillä.

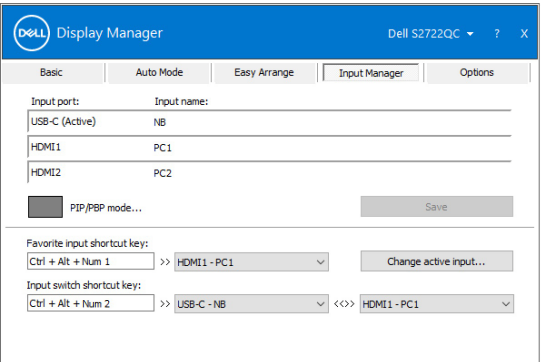

Voit käyttää pudotusvalikkoa minkä tahansa tulolähteen vaihtamiseen.

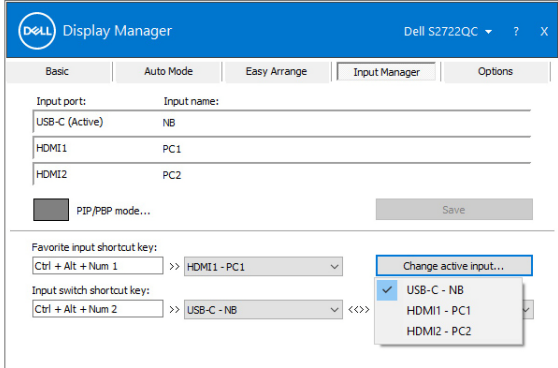

**HUOMAA: DDM kommunikoi näyttösiä kanssa, vaikka näyttö esittää videota toiselta tietokoneelta. Voit asentaa DDM:n usein käyttämällesi tietokoneelle ja ohjata tulonvaihtoa siitä. Voit myös asentaa DDM:n muihin tietokoneisiin, jotka on liitetty näyttöön.**

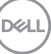

Napauta **PIP/PBP mode (PIP/PBP-tila)** valintapainiketta haluamasi määrittelyn asettamiseksi.

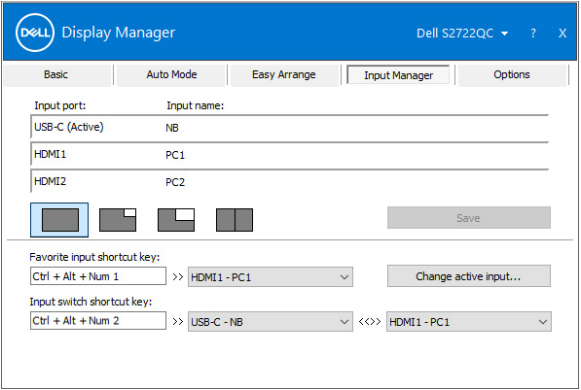

Voit valita videotulot pääikkunaan ja alaikkunaan. Tallenna muutokset muokkaamisen jälkeen.

Voit määrittää pikanäppäimen vaihtaaksesi videotulot nopeasti pääikkunan ja alaikkunan välillä.

Napauta **Video swap (Videovaihto)** tai käytä määritettyä **Video swap shortcut key (Videovaihdon pikanäppäin)** vaihtaaksesi videotuloja pää- ja ali-ikkunan välillä.

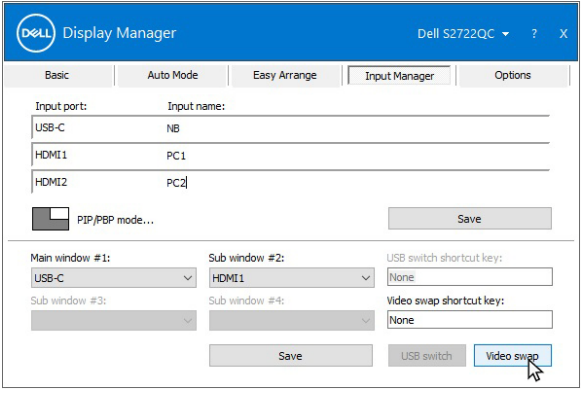

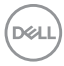

# <span id="page-12-0"></span>**Sovelluspaikkojen palauttaminen**

DDM voi auttaa palauttamaan sovellusikkunat paikkoihinsa, kun liität tietokoneen uudelleen näyttöön. Voit käyttää tätä ominaisuutta nopeasti napsauttamalla hiiren kakkospainikkeella ilmoitusalustan DDM-kuvaketta.

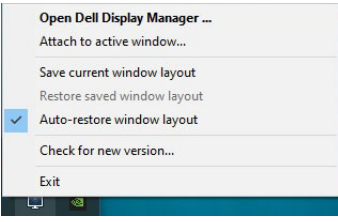

Jos valitset **Auto-restore window layout (Palauta ikkuna-asettelu** 

**automaattisesti)**, DDM seuraa ja muistaa sovellusikkunoiden sijainnit. DDM asettaa sovellusikkunat automaattisesti alkuperäisiin paikkoihinsa, kun liität tietokoneen uudelleen näyttöön/näyttöihin.

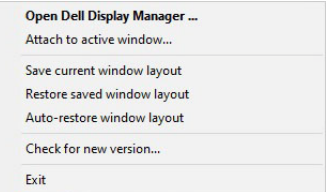

Palaa suosikkiasetteluusi valitsemalla **Save current window layout (Tallenna nykyinen ikkuna-asettelu)** ja sitten **Restore saved window layout (Palauta tallennettu ikkuna-asettelu)**.

Voit käyttää päivittäisissä rutiineissasi erilaisia malleja tai resoluutioita, ja soveltaa niihin erilaisia ikkuna-asetteluja. DDM tunnistaa uudelleen liittämäsi näytön ja palauttaa sovellusten paikat sen mukaan.

Jos haluat vaihtaa näytön matriisikokoonpanossa, voit tallentaa ikkunan asettelun ennen vaihtamista ja palauttaa asettelun uuden näytön asentamisen jälkeen.

#### **HUOMAA: Sovellusten täytyy olla käynnissä, kun otat tämän ominaisuuden käyttöön.**

DØ

# <span id="page-13-0"></span>**DDM:n kiinnittäminen aktiiviseen ikkunaan (vain Windows 10)**

Voit lisätä DDM-pikakuvakkeen Windows 10:ssä aktiivisten ikkunoiden työkalupalkkialueelle. Aktivoi tämä ominaisuus napsauttamalla hiiren kakkospainikkeella ilmoitusalustan DDM-kuvaketta ja valitsemalla avautuvasta valikosta **Attach to active window (Liitä aktiiviseen ikkunaan)**.

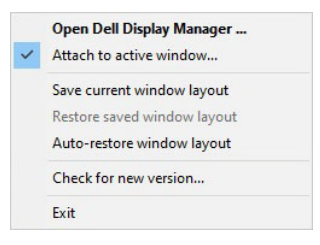

Kun napsautat hiiren kakkospainikkeella työkalupalkin kuvaketta, näkyviin tulee DDM:n pikavalikko, joka näyttää vaihtoehdot kohdassa **Auto Mode** 

**(Automaattinen tila)** ja **Easy Arrange (Ikkunoiden sijoittelu)**, jotta voit helposti tehdä muutoksia.

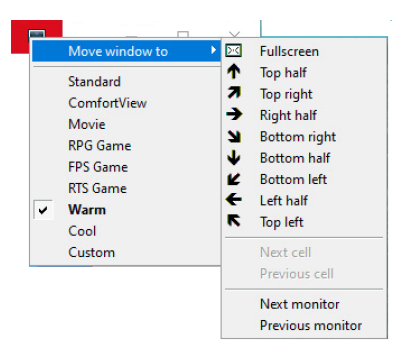

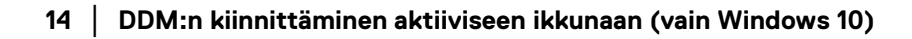

**D**&LL

### <span id="page-14-0"></span>**Energiansäästöominaisuuksien käyttöönotto**

**Options (Asetukset)** -välilehdeltä löytyy **PowerNap**-virransäästöasetukset, jossa voit mukauttaa pikanäppäimiä.

Yläpaneelissa voit asettaa näytön kirkkauden minimitasolle tai asettaa näytön nukkumaan, kun näytönsäästäjä on aktivoitu.

# <span id="page-14-1"></span>**Muita pikanäppäimiä**

Voit määrittää pikanäppäimet seuraavien DDM-toimintojen nopeaan käyttöön:

- **Program shortcut key (Ohjelman pikanäppäin)**: avaa **Pika-asetukset** dialogiruutu.
- **Easy Arrange MRU shortcut key (Ikkunoiden sijoittelu -toiminnon MRU-pikanäppäin)**: ota käyttöön kuusi viimeksi käytettyä ikkuna-asettelua.
- **Application window shortcut key (Sovellusikkunan pikanäppäin)**: käynnistää pikavalikon vaihtoehdoista kohdassa **Auto Mode (Automaattinen tila)** ja **Easy Arrange (Ikkunoiden sijoittelu)**.
- **PIP position shortcut key (PIP-sijainnin pikanäppäin)**: ota käyttöön eri PIP-esitystiloja.
- **Dark Stabilizer shortcut key (Tumman vakauttaja -pikanäppäin)**: säädä **Dark Stabilizer (Tumman vakauttaja)** -tasoa. Tämä on saatavilla vain **Game (Peli)** -esiasetustiloissa.

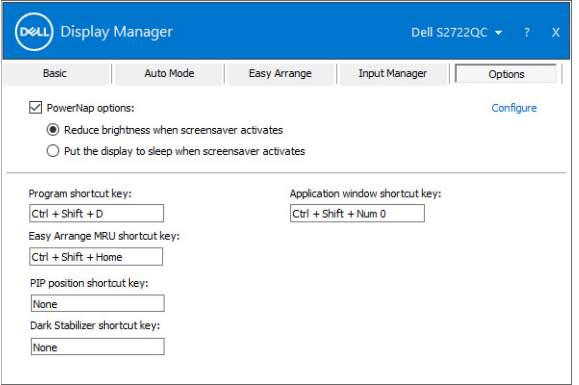

DELI

# <span id="page-15-0"></span>**Vianetsintä**

Jos DDM ei toimi näytössäsi, DDM näyttää seuraavan kuvakkeen ilmoitustasolla.

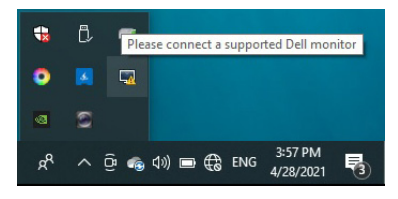

Napauta kuvaketta ja DDM näyttää tarkemman virheviestin.

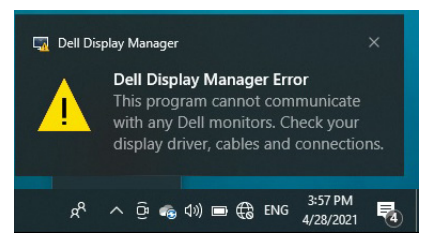

Huomaa, että DDM toimii vain Dell-merkkisten näyttöjen kanssa. Jos käytät muiden valmistajien näyttöjä, DDM ei tue niitä.

Jos DDM ei pysty havaitsemaan tuettua Dell-näyttöä ja/tai kommunikoimaan sen kanssa, tee vianmääritys alla olevien ohjeiden avulla:

- **1.** Varmista, että videokaapeli on kytketty oikein näyttöön ja tietokoneeseen, erityisesti liittimien tulee olla tiukasti paikallaan.
- **2.** Tarkasta näytön ruutuvalikko varmistaaksesi, että DDC/CI on käytössä.
- **3.** Varmista, että sinulla on näytönohjaimen valmistajan oikea ja uusin näyttöajuri (Intel, AMD, NVIDIA, jne.). Näytön ajuri on usein DDM-vian syy.
- **4.** Poista telakka-asemat tai jatkokaapelit ja muuntajat näytön ja grafiikkaportin väliltä. Jotkut edulliset laajentimet, keskittimet tai muuntimet eivät ehkä tue DDC/CI:tä kunnolla ja voivat olla toimimatta DDM:ssä. Päivitä tällaisen laitteen ajuri, jos uusin versio on saatavilla.
- **5.** Käynnistä järjestelmä uudelleen.

DDM ei välttämättä toimi seuraavissa näytöissä:

- Dell-näyttömallit ennen vuotta 2013 ja Dell-näyttöjen D-sarja. Voit katsoa lisätietoja Dellin tuotetuesta
- Pelinäytöt NVIDIA-pohjaista G-sync-tekniikkaa käyttäen
- Virtuaaliset ja langattomat näytöt eivät tue DDC/CI:ta

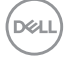

• Joissakin DP 1.2 -näyttöjen varhaisissa malleissa saattaa olla tarpeen poistaa MST / DP 1.2 käytöstä näytön OSD: n avulla

Jos tietokoneesi on yhdistetty Internetiin, saat viestin, kun DDM-sovelluksen uudempi versio on saatavilla. Uusimman DDM-sovelluksen lataaminen ja asennus on suositeltavaa.

Voit myös tarkistaa uuden version napsauttamalla hiiren kakkospainikkeella DDMkuvaketta ja pitämällä Shift painettuna.

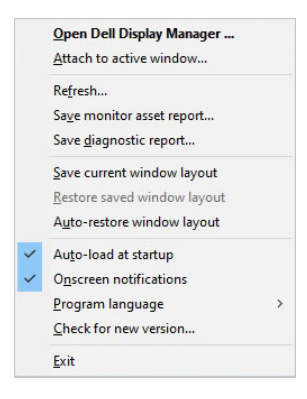

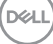